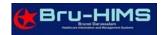

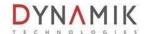

# AEFI REPORTING FORM QUICKGUIDE

# Table of Contents

| NEFI REPORTING FORM QUICKGUIDE |                                             |    |
|--------------------------------|---------------------------------------------|----|
| Α.                             | HOW TO RECORD AEFI REPORTING FORM           | 2  |
|                                | HOW TO MODIFY ON PREVIOUS RECORDED AEFI     |    |
|                                | HOW TO MARK ERROR ON PREVIOUS RECORDED AFEL | 12 |

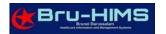

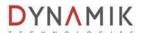

### A. HOW TO RECORD AEFI REPORTING FORM

1. Open Patient Chart and go to 'Record Diagnosis' In function.

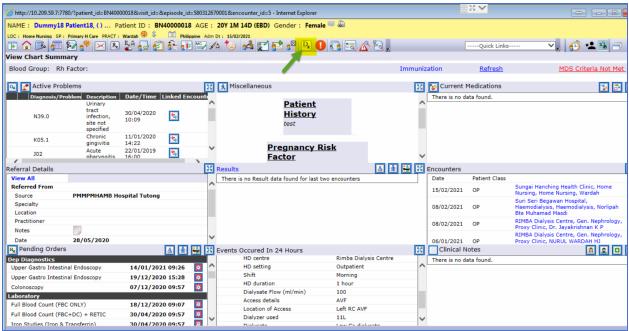

2. Once ICD10 entered, go to 'Notifiable' field and select "AEFI Reporting".

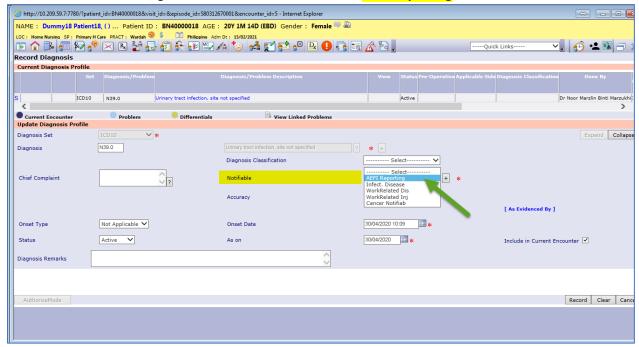

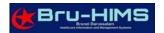

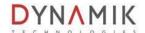

3. Then click on icon, the "AEFI Reporting Form" notifiable form will appear.

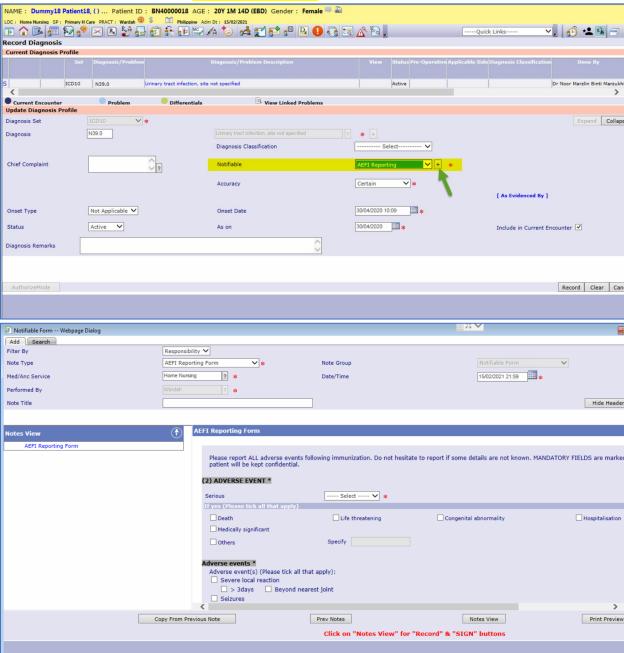

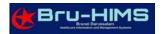

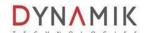

4. Enter all Mandatory \* information for the AEFI Reporting form. While, under Section 3 (Suspected Vaccine), as of now all these details need to be entered manually (Example as below image). (\*Note: Patient immunization details can be found under Medication Administration (MAR) details or Immunization details).

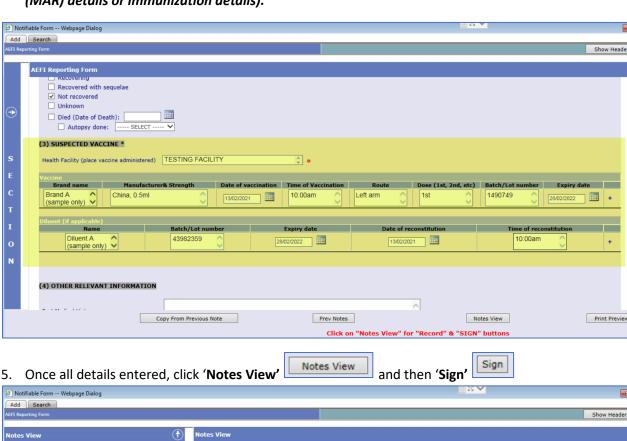

Notes View

AEFI Reporting Form

Notes View

AEFI Reporting Form

Please report ALL adverse events following immunization. Do not hesitate to report if some details are not known. MANDATORY FIELDS are marked with \*. Identities of reporter and patient will be kept confidential.

(2) ADVERSE FEVEN\*

Serious

If yes (Please tick all that apply):

Yes Severe local reaction

Yes 3-3days in No Beyord nearest joint

No Saltzures

No Afbrille

No Abzess

No Special

No Andress

No Special

No Encyllapathy

No Invited Shock syndrome

No Anaphylaxis

No Fever >= 38C

No Others (please specify):

Date & Time AEFI started: 15/02/2021 10:15 Hr: Min

Treatment of AEFI: tyes , If yes (please specify): Testing

Adverse event(s) (Special interest (AESS))

Adverse event(s) (Special interest (AESS))

Adverse event(s) (Special interest (AESS))

Adverse event(s) (Special interest (AESS))

Adverse event(s) (Special interest (AESS))

Adverse event(s) (Special interest (AESS))

Adverse event(s) (Special interest (AESS))

Adverse event(s) (Special interest (AESS))

No Acute lairer injury

No Acute disseminated encephalomyelits

No Acute liver injury

No Acute disseminated encephalomyelits

No Acute liver injury

No Acute disseminated encephalomyelits

No Acute liver injury

No Acute disseminated encephalomyelits

No Acute liver injury

No Acute disseminated encephalomyelits

No Acute liver injury

No Acute liver injury

No Acute liver injury

No Acute liver injury

No Acute liver injury

No Acute liver injury

No Acute liver injury

No Acute liver injury

No Acute liver injury

No Acute liver injury

No Acute liver injury

No Acute liver injury

No Acute liver injury

No Acute liver injury

No Acute liver injury

No Acute liver injury

No Acute liver injury

No Acute liver injury

No Acute liver injury

No Acute liver injury

No Acute liver injury

No Acute liver injury

No Acute liver injury

No Acute liver injury

No Acute liver injury

No Acute liver injury

No Acute liver injury

No Acute liver injury

No Acute liver injury

No Acu

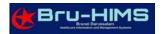

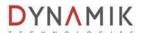

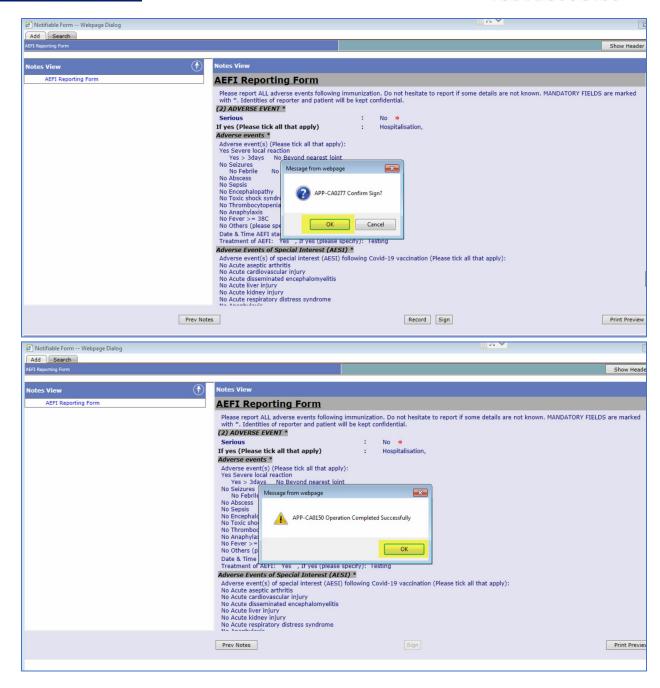

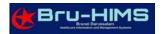

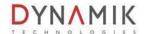

6. Once all complete, click 'Record' button.

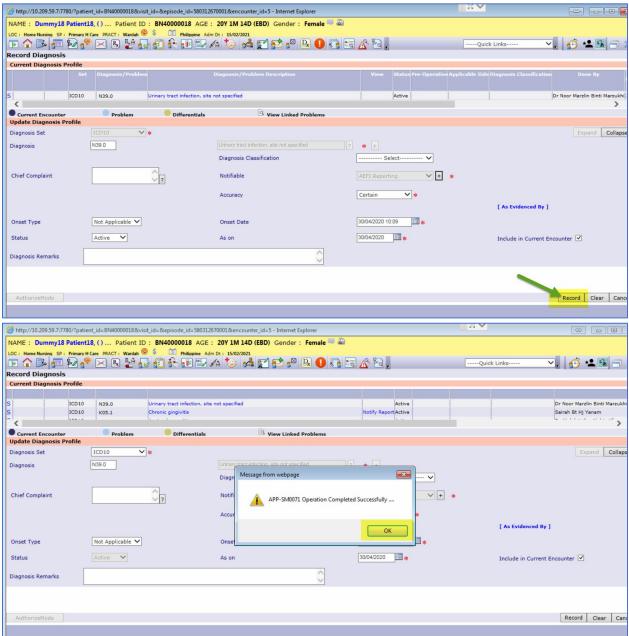

7. The "AEFI Reporting" notifiable form will be email automatically and received by the respective recipient group.

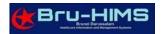

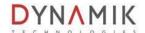

### B. HOW TO MODIFY ON PREVIOUS RECORDED AEFI

1. Open Patient Chart and go to 'Record Diagnosis' I function.

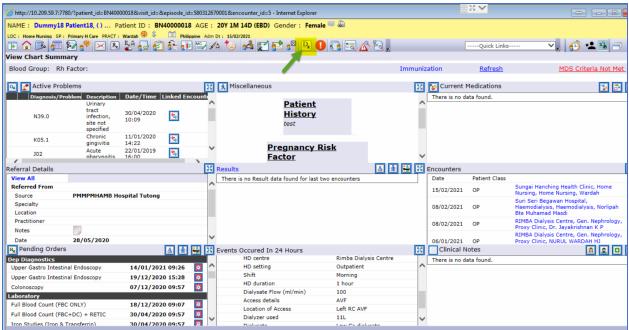

2. Select previous ICD10 entered along with the Notify report.

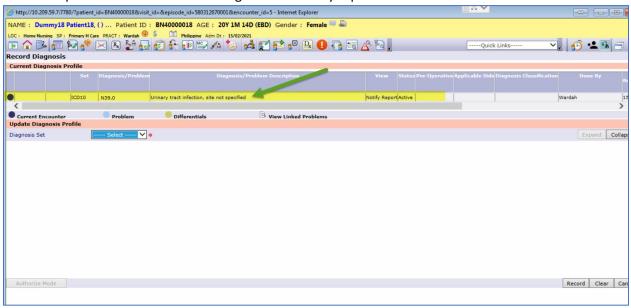

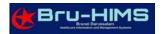

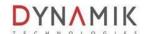

3. Once ICD10 selected, full details of Diagnosis profile will appear. Click on Reporting Form notifiable form will appear.

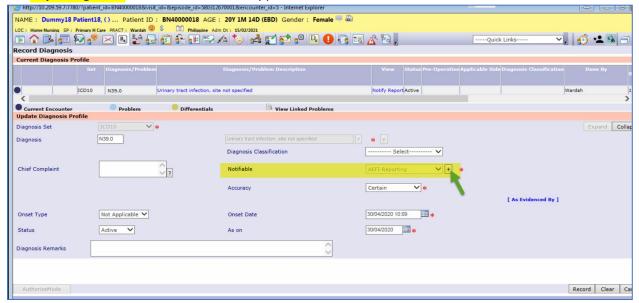

4. You can see the previous AEFI form recorded. Click on the AEFI Reporting form notes and click 'Modify' button.

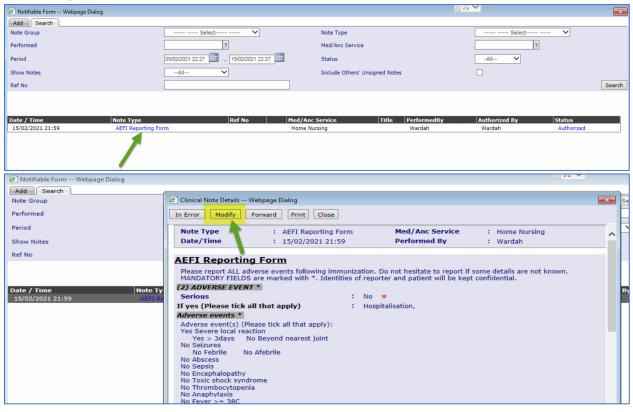

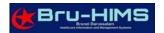

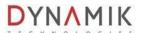

5. To proceed, **Remarks** section is mandatory field. Then click '**OK'** button.

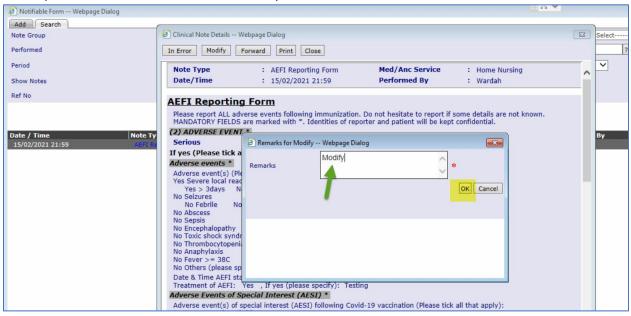

6. Once all modification has been made, click 'Modify' button.

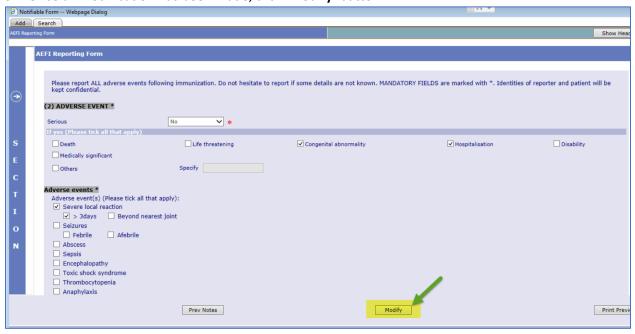

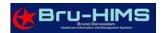

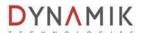

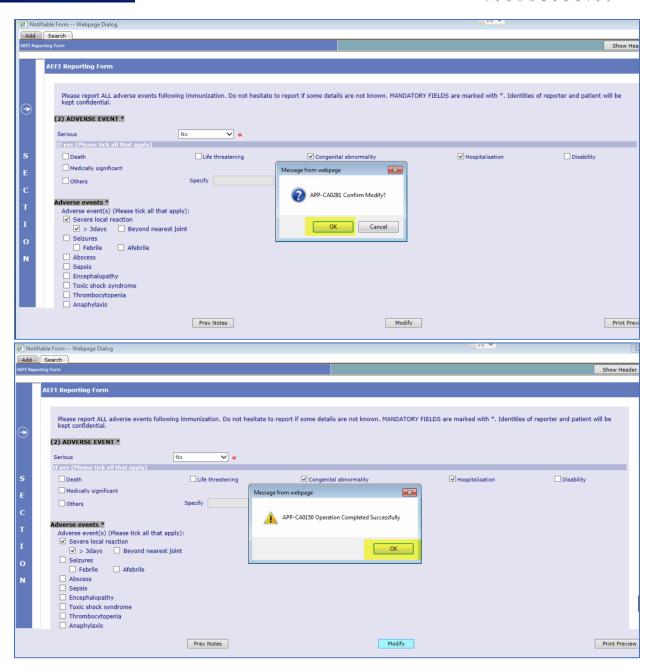

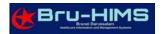

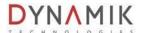

7. Once all complete, click 'Record' button.

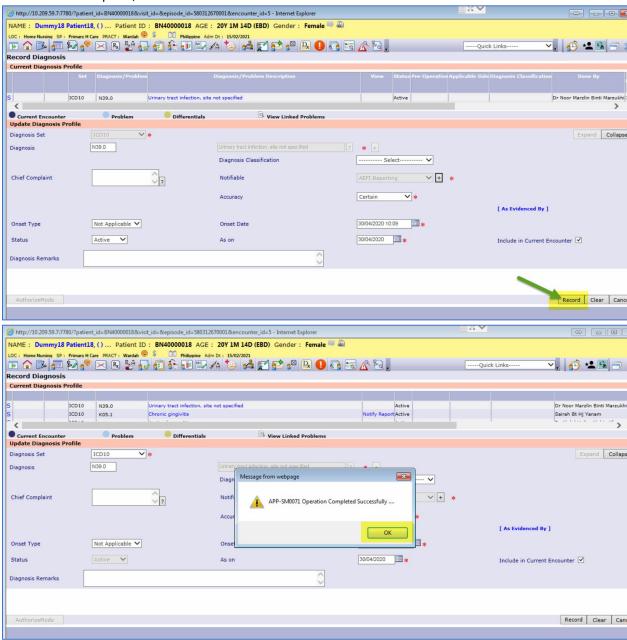

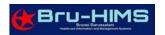

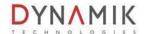

#### C. HOW TO MARK ERROR ON PREVIOUS RECORDED AEFI

1. Open Patient Chart and go to 'Record Diagnosis' I function.

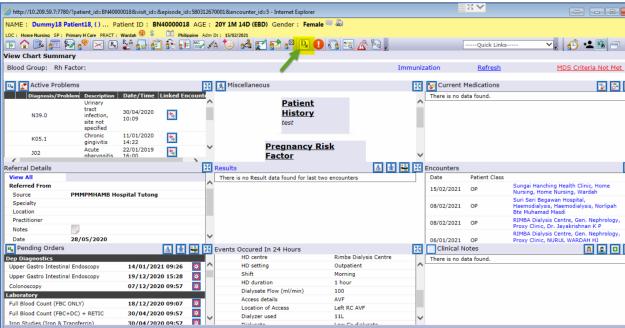

Select previous ICD10 entered along with the Notify report.

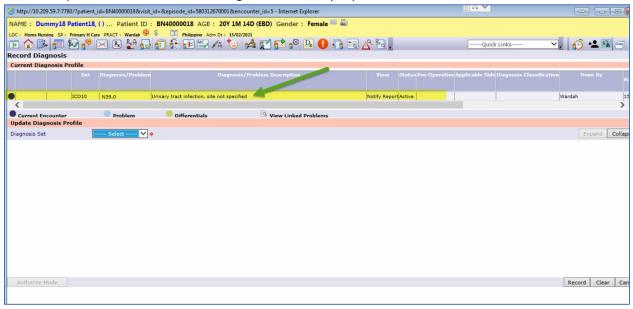

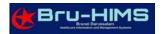

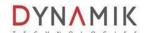

3. Once ICD10 selected, full details of Diagnosis profile will appear. Click on Reporting Form notifiable form will appear.

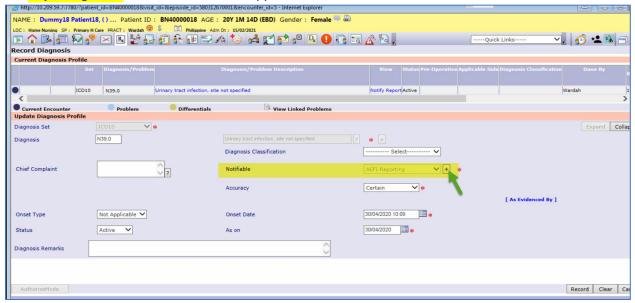

4. You can see the previous AEFI form recorded. Click on the AEFI Reporting form notes and click 'In Error button.

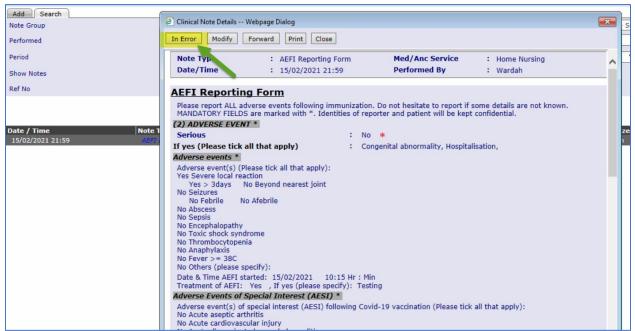

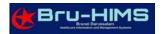

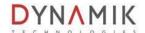

5. To proceed, **Remarks** section is mandatory field. Then click '**OK'** button.

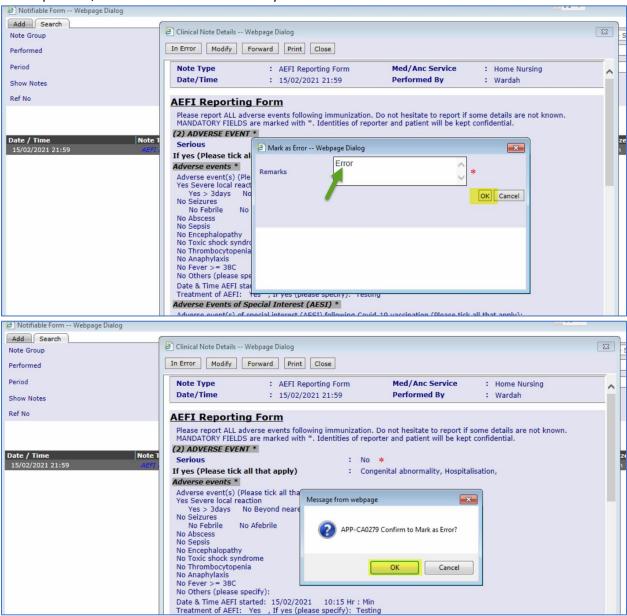

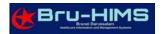

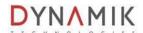

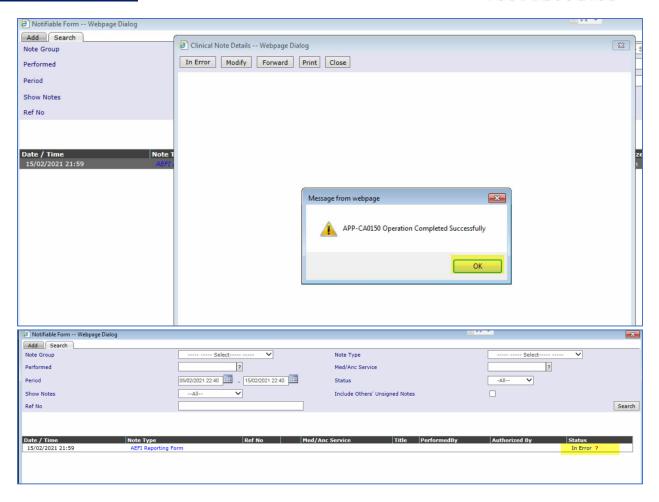